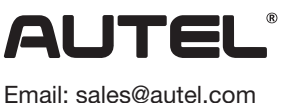

# Quick Reference Guide

Web: www.autel.com

MaxiCOM MK906

Thank you for purchasing AUTEL diagnostic tool. Manufactured to a high standard, our tool will, if used according to these instructions and properly maintained, give you years of trouble-free performance.

# Getting Started

IMPORTANT: Before operating or maintaining this unit, please read the quick guide and user manual carefully, pay extra attention to the safety warnings and precautions. Use this unit correctly and properly. Failure to do so may cause damage and/or personal injury and will void the product warranty.

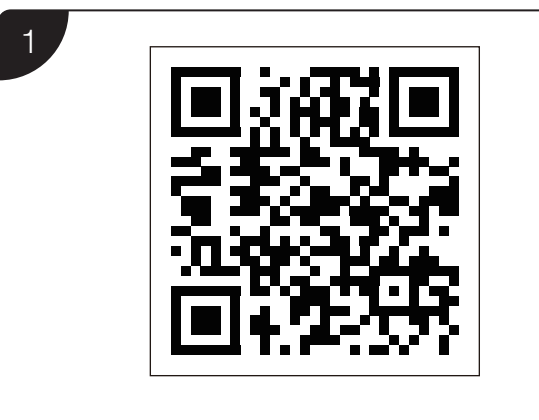

- **Scan QR Code to visit our website at www.autel.com.**
- Create an Autel ID and register the product with device's SN and password.

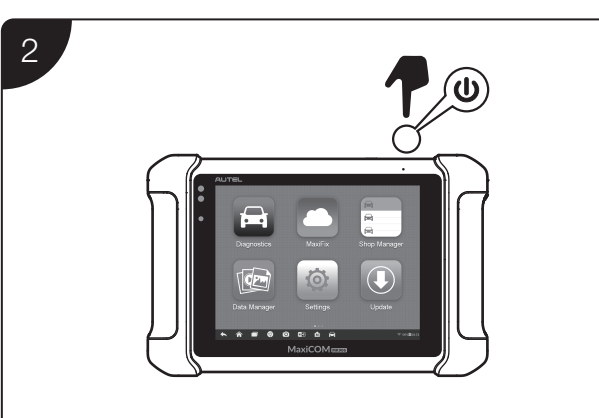

- Long press the Lock/Power button to turn on the MaxiCOM MK906 diagnostic tablet.
- Connect the main cable's 15-pin female adapter to the tablet and tighten the captive screws.

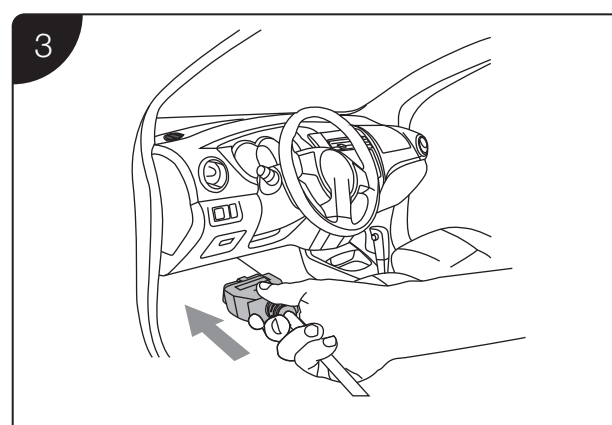

- Connect the 16-pin male adapter of the main cable to the vehicle's DLC, which is generally located under the vehicle dash.
- Tighten the captive screw.

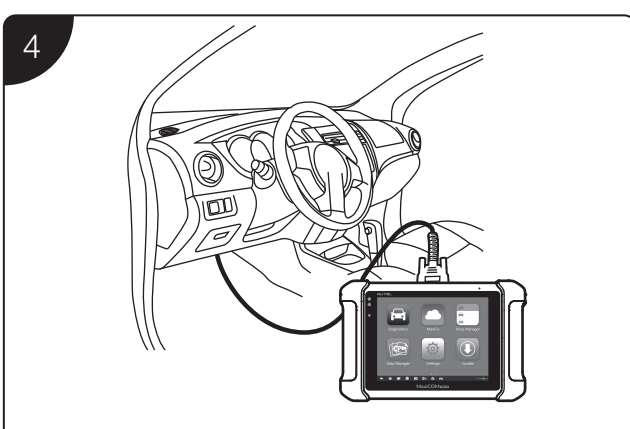

Your MaxiCOM MK906 is now ready to work.

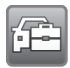

#### Please download the **Maxi PC Suite** from

www.autel.com > Support & Updates > Firmware & Downloads > Update Client, and install to your windows-based computer.

## Software Update

IMPORTANT: Make sure the Diagnostic Tablet is connected to the Internet and the tablet has sufficient battery or is connected to a power source.

- Tap the Update application button from the Diagnostics Job Menu and the Update screen displays.
- Check all available updates: a) if you want to update all the items, tap the Update All button; b) if you want to update one or some of the items, tap the **Update** button on the right column of the specific item(s).
- Tap Pause to suspend the updating process. Tap Continue to resume.
- When the updating process is completed, the software will be installed automatically. The previous version will be replaced.

## Wireless Data Printing

## Print via PC

IMPORTANT: Make sure the Diagnostic Tablet is connected to the same network with the computer, either via Wi-Fi or LAN, and the computer is connected to a printer.

- Run the MaxiSys Printer on the computer which is installed after the installation of Maxi PC Suite.
- Click Test Print to make sure the printer is working successfully.
- Tap Print on the toolbar of the Diagnotisc Tablet. A temporary document will be created and sent to the computer.
	- If the Auto Print option in the MaxiSys Printer is selected, the MaxiSys Printer will print the received document automatically.
	- If the Auto Print option is not selected, click Open PDF File to view all the temporary files. Select the file(s) you want to print and click Print.

## Print via APP

If a Wi-Fi printer is available, please purchase and install a Wi-Fi printer APP on your Display Tablet. By a simple click on the **Print** button of a saved file on the Display Tablet, the file will be printed automatically.

For service and support, please contact us.